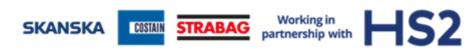

# SCS – VMPS USER GUIDE Supplier / Driver Information Pack

Document no: \*\*\*\*\*\*\*\*\*\*\*\*\*\*\*\*

| Revision | Author | Reviewed by | Approved by | Date approved | Reason for revision |
|----------|--------|-------------|-------------|---------------|---------------------|
|          |        |             |             |               |                     |

**SCS – Supplier / Driver Information Pack** 

Document No: ?

Revision:

# **Purpose**

• This document contains essential information relating to SCS/Datascope supplier portal and booking process.

# Scope

• This pack is for use by all organisations operating road-based deliveries or collections to/from SCS worksites. This includes all subcontractors, suppliers and other HS2 contractors and those organisations operating under their instruction.

PLEASE ENSURE YOU READ ALL OF THE INFORMATION IN THIS GUIDE

SCS – Supplier / Driver Information Pack

Document No: ?

Revision:

## **New Users Requests:**

Only SCS Contractors or Suppliers can send new user requests.

Information required:

- Supplier / Contractor Name
- Username:
- User Email Address:
- User Company:
- User Company Relationship to Contractor / Supplier
- SCS Site Access Required:

Requests to be sent to <a href="mailto:logistics@scsrailways.co.uk">logistics@scsrailways.co.uk</a>, user will be created 48hrs from receipt. Email will be received from <a href="mailto:autoemail@datascopeplc.com">autoemail@datascopeplc.com</a> and Username will start with SCS.

Follow instruction on email to set password and log in for first time.

NOTE: You must not share your login credentials with anyone, please request additional logins for other users.

# **Logistics System Logon:**

Go to: datascopesystem.com/clientlogin

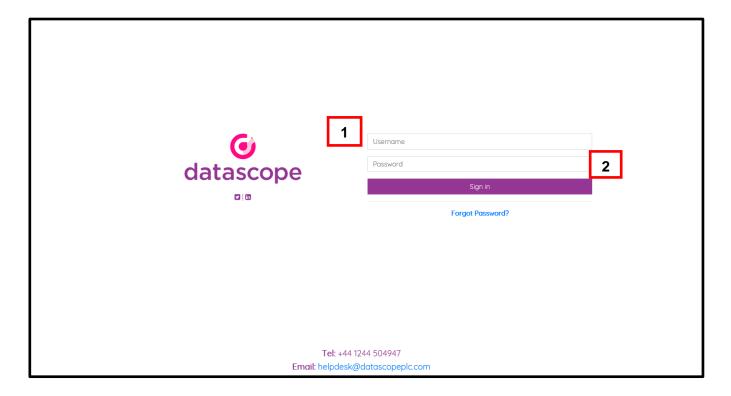

- 1. Enter username.
- 2. Enter password.

Revision:

Reset password functionality available from this page also.

# **Delivery Management Home Screen**

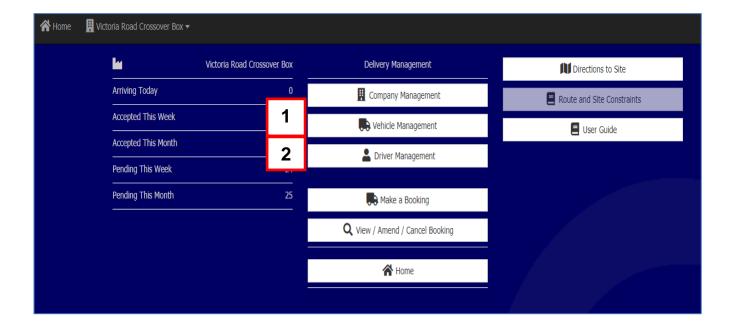

#### 1. Vehicle Management

Edit vehicles which exist in system, to add vehicles please follow instructions in Make a Booking.

#### 2. Driver Management

Edit Drivers registered in the system, to add drivers please follow instructions in Make a Booking.

Revision:

# Make a Booking / Delivery Management Main Menu.

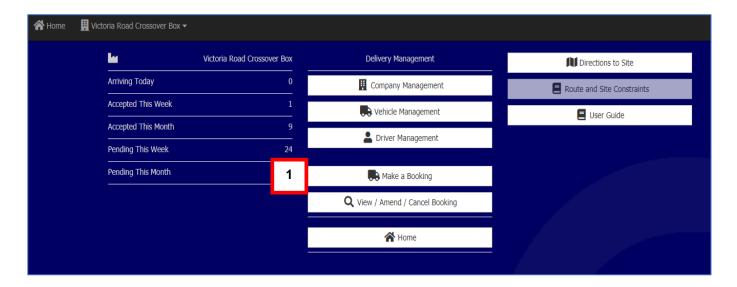

1. Select Make a Booking

Revision:

# **Vehicle and Driver Management**

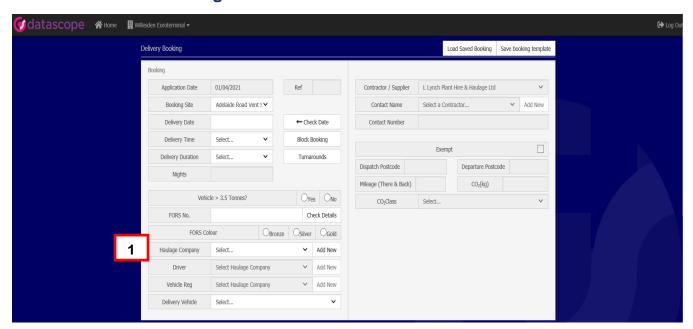

1. Select your haulier company from the drop-down menu.

#### Add new driver:

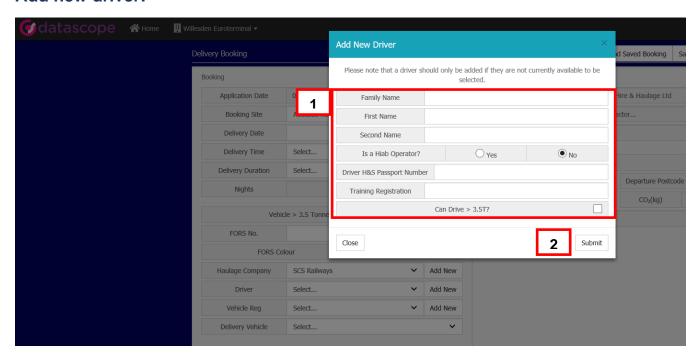

- 1. Enter driver's details.
- 2. Submit form once approved by SCS this driver will then be listed on the drop-down menu for the Haulier.

Revision:

### **Add New Vehicle:**

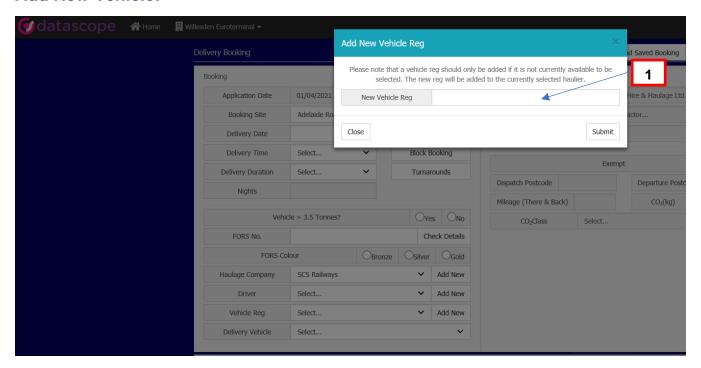

1. Enter the registration of the vehicle to be added and press submit. The system will check that it complies with the emission standards for the project and once approved this vehicle will appear on the drop-down menu for the haulier selected.

#### SCS - Supplier / Driver Information Pack

Document No: ?

Revision:

Step 1 - Dates and vehicle.

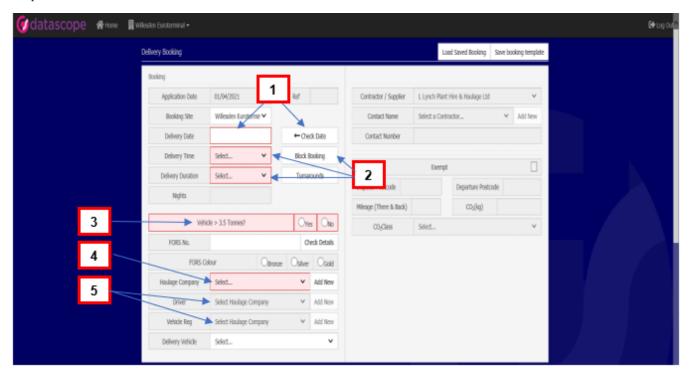

- 1. Select the delivery date from the calender and click check date to view the availability for that day / site.
- 2. Select the delivery time and duration from the drop down menus. Click the block booking button if you wish to make multiple bookings and select the dates and days required.
- 3. Select vehicle weight.
- 4. Select Haulier form drop down menu.
- 5. Once haulier is selected driver and vehicle options can be viewed / selected.

#### Step 2 - Materials

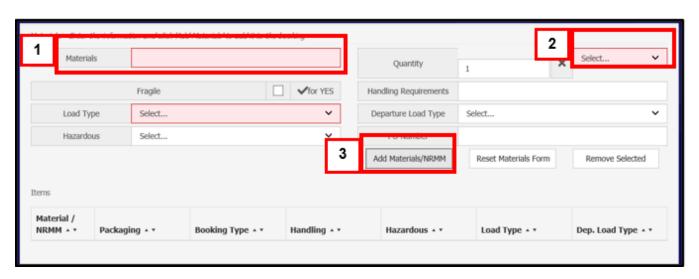

- 1. Enter brief description of materials being delivered / collected.
- 2. Select quantity and load type from drop down menus.
- Once complete select "Add materials/NRMM"

#### SCS - Supplier / Driver Information Pack

Document No: ?

Revision:

#### Step 3 - Arrival

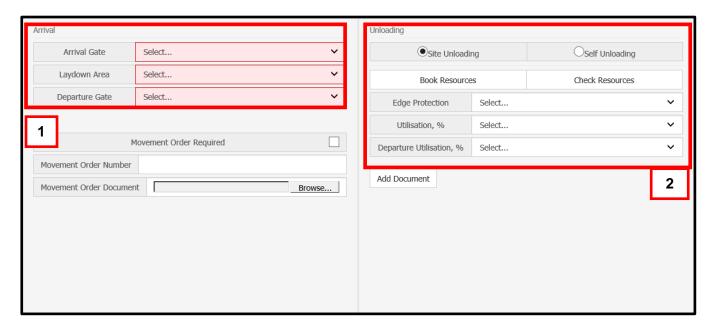

- 1. Select arrival gate, laydown area and departure gate from the drop-down menus.
- 2. Select unloading method and utilisation.

#### Step 4 – Submit booking

1. When all mandatory fields are completed and checked select the submit tab.

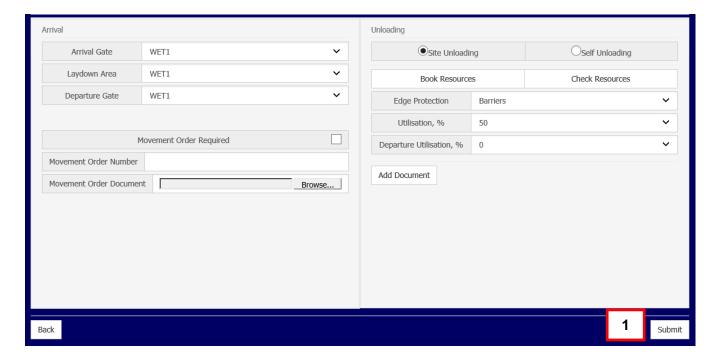

#### SCS – Supplier / Driver Information Pack

Document No: ?

Revision:

- 1. A pop-up box will appear indicating that your request has been submitted and is pending approval by SCS.
- 2. Once approved you will be sent confirmation and a booking reference number.

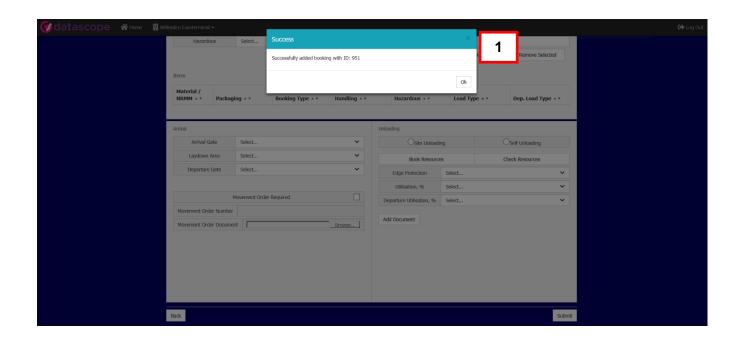

Revision:

### **HS2 Vehicle Identifier**

Logo to be on A4 size paper and displayed in the windscreen. Not to be an obstruction to the driver's visibility.

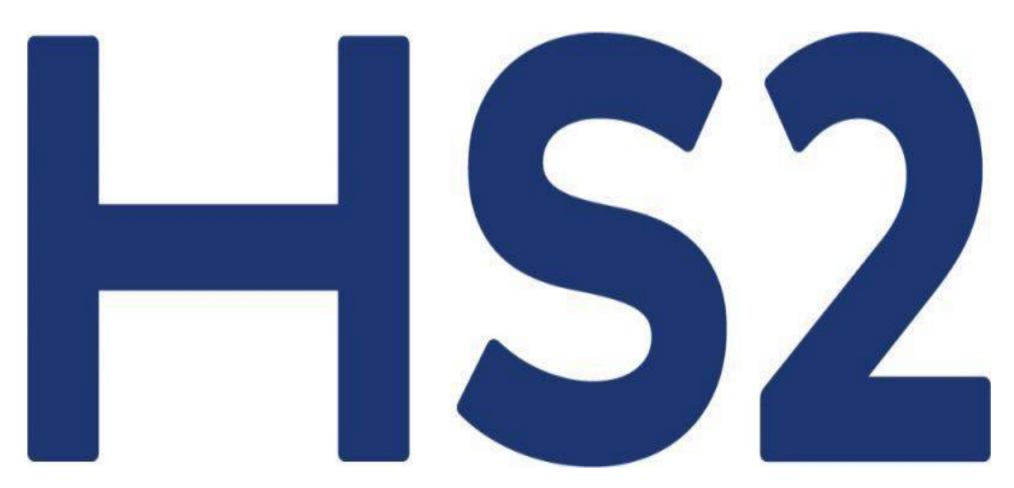